#### 🐧 Click here to print a copy of this document in PDF format.

# TecNote 3101 - Setting Up Remote Desktop Access on the ATMS.now Communications Server

The purpose of this TecNote is to show the user how to configure the Communications Server Users to allow a Remote Desktop Client access to ATMS.now. This allows transportation professionals to access their ATMS.now system anywhere that there is an IP connection as long as they have a laptop or PC with windows XP.

It is assumed that the Client has already been set up for remote access. This following procedures should be done only by an ATMS.now administrator, IT department or an authorized agent.

### Adding Users to the ATMS.now Server

1) Enable remote desktop by right-clicking on the **My Computer icon** on the desktop. Choose *Properties*, then choose the *<u>Remote tab</u>* and check *<u>Enable Remote Desktop</u>*, then hit <u>*OK*</u>.

| General                               | Computer Name                                                                                                    | Hardware                                |
|---------------------------------------|----------------------------------------------------------------------------------------------------|-----------------------------------------|
| Advanced                              | Automatic Updates                                                                                                    | Remote                                  |
| The Terminal remotely using           | has been configured to run Ter<br>Server component allows multipl<br>client software and run program<br>Assistance and allow invitations | e users to connect<br>is on the server. |
| computer                              |                                                                                                    |                                         |
| Learn more abou                       | Remote Assistance.                                                                                                    |                                         |
|                                       |                                                                                                    | Advanced                                |
|                                       |                                                                                                    |                                         |
| emote Desktop —                       |                                                                                                    |                                         |
| <u>Enable Remote D</u>                | esktop on this computer                                                                                                    |                                         |
|                                       | w user to connect remotely to th                                                                                                    |                                         |
| must add them to                      | the Remote Desktop Users Gro<br>To add users to the Remote Des                                                                           |                                         |
| must add them to<br>instructions, see |                                                                                                    |                                         |
| must add them to<br>instructions, see | <u>Fo add users to the Remote Des</u>                                                                                                    |                                         |
| must add them to<br>instructions, see | <u>Fo add users to the Remote Des</u>                                                                                                    |                                         |

2) To add a User, Right-click on the My Computer icon on the desktop. Choose <u>Manage</u>.

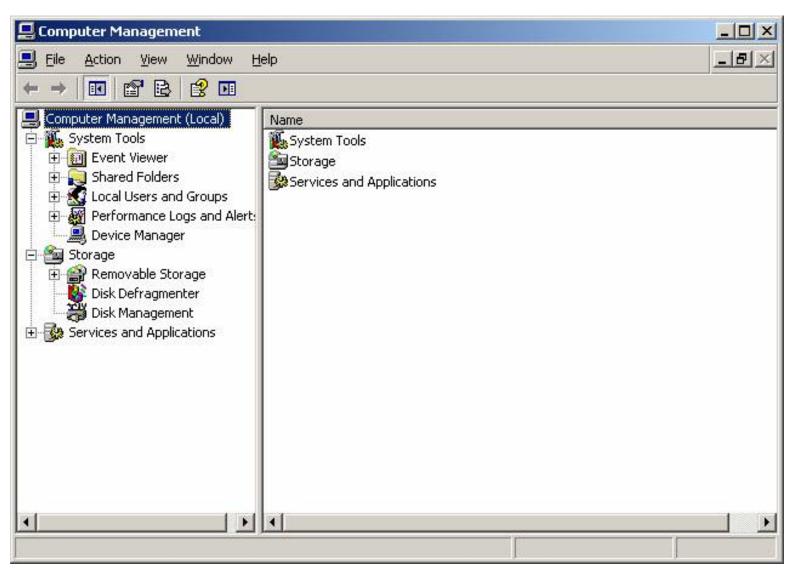

3) Click the "<u>+</u>" next to **Local Users and Groups**.

TecNote 3101

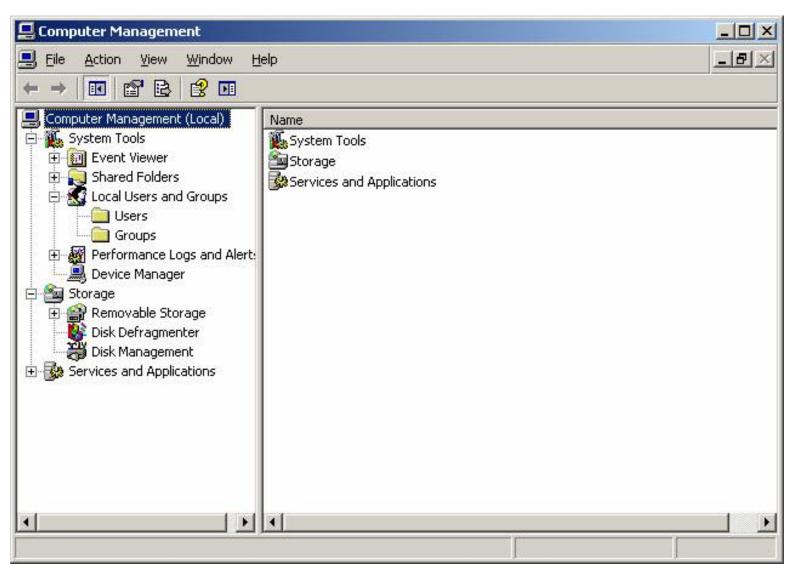

4) Right-Click on the User folder and choose "<u>new user</u>". The following screen will come up:

| lew User                                | <u>?</u> ×        |
|-----------------------------------------|-------------------|
| User name:                              |                   |
| Eull name:                              |                   |
|                                         |                   |
| Description:                            |                   |
| Province I                              |                   |
| Password:                               |                   |
| Confirm password:                       |                   |
| User must change password at next logon |                   |
| User cannot change password             |                   |
| Password never expires                  |                   |
| Account is disabled                     |                   |
|                                         |                   |
|                                         |                   |
| Crea                                    | te Cl <u>o</u> se |
|                                         |                   |

5) Enter:

### a) <u>User name</u>

- b) <u>Password</u>
- c) Un-check the option that says "*User must change password at next logon*"
- d) Un-Check the option that says "*Password never expires*"
- e) Click <u>Create</u>
- f) Click <u>*Close*</u>

| ew User                |                              | ?              |
|------------------------|------------------------------|----------------|
| <u>U</u> ser name:     | tempguest                    |                |
| <u>F</u> ull name:     | Guest Login                  |                |
| Description:           | Tempory Login Guest-         |                |
| Password:              | •••                          |                |
| <u>C</u> onfirm passwo | rd: 🔤                        |                |
| User <u>m</u> ust c    | hange password at next logon |                |
| User cannol            | t change password            |                |
| Password n             | ever expires                 |                |
| Account is a           | lisa <u>b</u> led            |                |
|                        |                              |                |
|                        | Create                       |                |
|                        | Create                       | Cl <u>o</u> se |

6) This should take you back to the **Computer Management** screen.

TecNote 3101

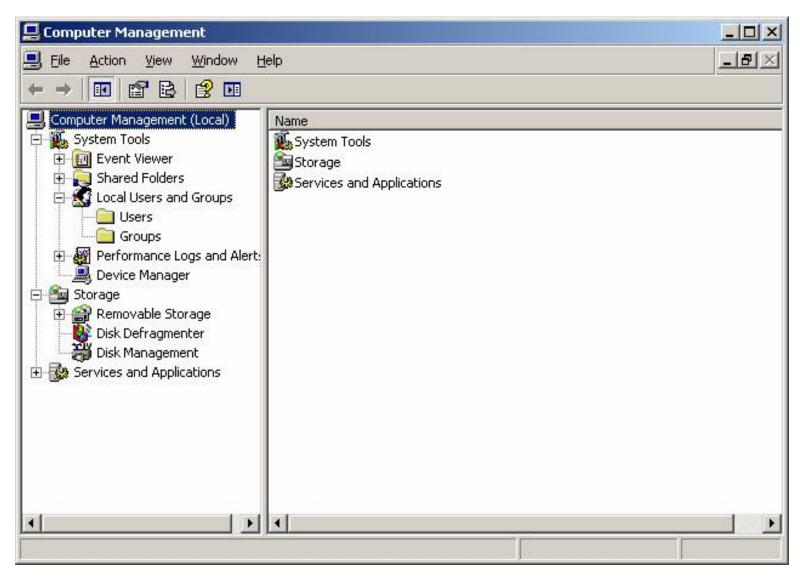

7) Right Click on <u>Users</u> and choose <u>Properties</u>. Choose Tab called <u>Member Of</u>. Click <u>Add</u>.

| Properties         |               |              | ? ×      |
|--------------------|---------------|--------------|----------|
| Remote control     | Terminal Serv | ices Profile | Dial-in  |
| General Member Of  | Profile       | Environment  | Sessions |
| Member of:         |               |              |          |
| Administrators     |               |              |          |
|                    |               |              |          |
|                    |               |              |          |
|                    |               |              |          |
|                    |               |              |          |
|                    |               |              |          |
|                    |               |              |          |
|                    |               |              |          |
|                    |               |              |          |
|                    |               |              |          |
|                    |               |              |          |
|                    |               |              |          |
| Add <u>B</u> emove | e             |              |          |
|                    | ΟΚ            | Cancel       | Apply    |
|                    |               |              |          |

8) Enter the <u>Object names</u> (the group that you want the user to belong to such as "Administrators" or "Remote Desktop Users", then hit <u>OK</u>.

9) The Server is now set up for Remote Desktop access by that User.

## Summary

#### TecNote 3101

By using Windows remote Desktop Connection a user which is allowed access to an ATMS.now server can quickly work on their system from anywhere. This Tecnote, which discusses user setups on the server, should be done only by an ATMS.now administrator, IT department or an authorized agent.